# **Aery32 Reference Guide**

*Release 0.1.2*

**Muiku Oy**

July 08, 2012

# **CONTENTS**

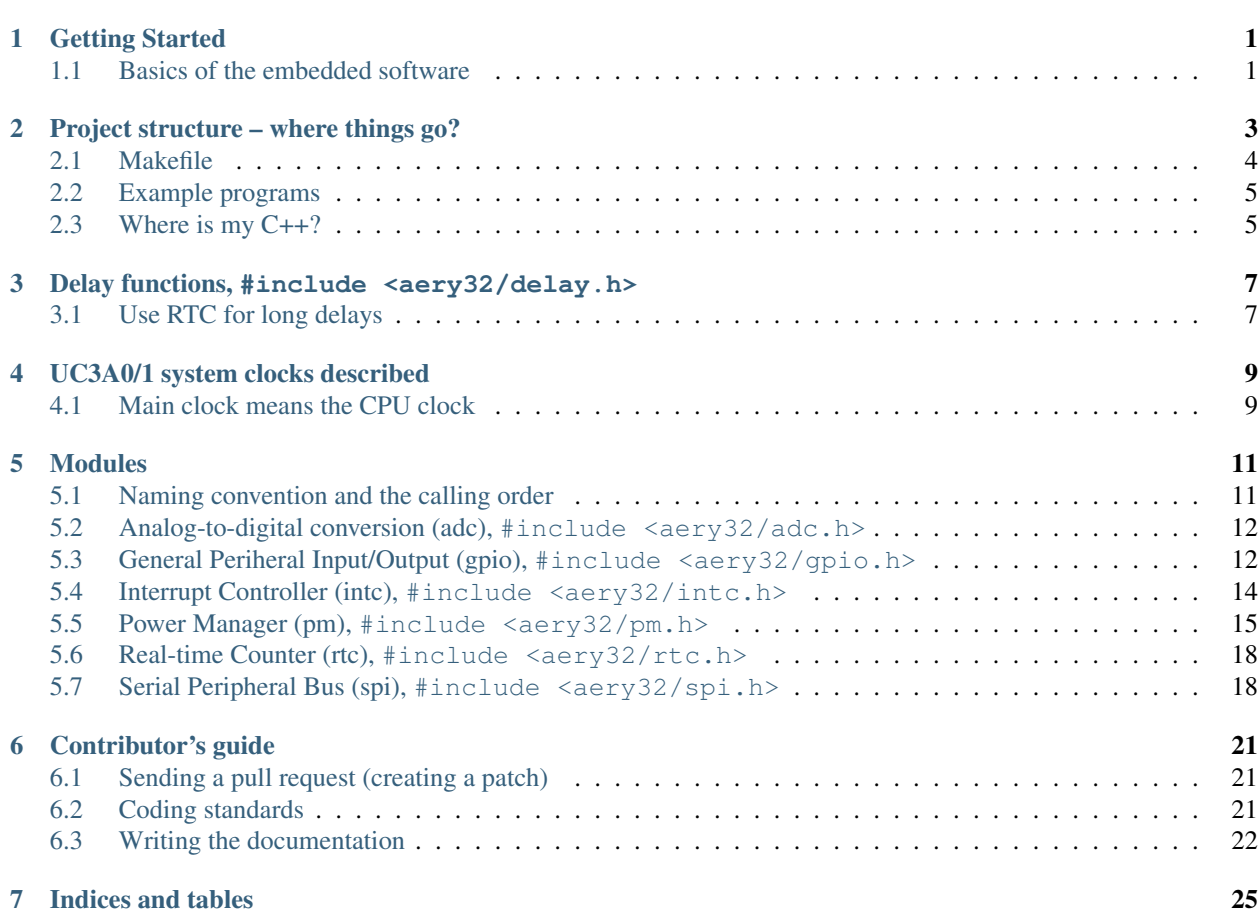

# **GETTING STARTED**

<span id="page-4-0"></span>The best way to get started is to follow the Quick Start from Aery32's homepage, [http://www.aery32.com/pages/quick](http://www.aery32.com/pages/quick-start)[start.](http://www.aery32.com/pages/quick-start)

# <span id="page-4-1"></span>**1.1 Basics of the embedded software**

```
1 #include <stdbool.h>
2 #include <aery32/gpio.h>
3 #include "board.h"
4
  5 #define LED AVR32_PIN_PC04
6
7 int main(void)
8 {
9 /* Put your application initialization sequence here */
10 init_board();
11 aery_gpio_init_pin(LED, GPIO_OUTPUT);
12
13 /* All done, turn the LED on */
14 aery_gpio_set_pin_high(LED);
15
16 for(;;) {
17 /* Put your application code here */
18
19 }
20
21 return 0;
22 }
```
Above you can see a basic embedded software coded by C programming language for Aery32. This piece of source code can be found from the main.c source file. The main() function at line 7 is the first function to execute when the program starts – thus it is called "*main*". The void keyword inside the brackets of the function, tells that the function does not take any arguments. The main function hardly ever takes arguments in embedded software, so this is a very common situation.

The int keyword, before the main function, indicates that it will return integer type variable. Again, in the real life embedded software, it is very common that there is no use for the return value. The return type has been specified here to be integer type, instead of making it void, only to keep the compiler happy. Otherwise the compiler would give a warning, which we do not want to see. For the sake of consistency the return value has been set zero at line 21, but the running application should never reach that far, or if it does, some serious error has occurred. Altough there is no use for the input arguments and the return value of the main function, the other functions, of course, may have arguments and can return values which are relevant.

#### Where to put the application code?

If the program should never reach the line 21, you might guess where the code of actual application is placed. Correct! – It is placed inside of the infinite  $for (;;)$  loop. This loop goes on and on accomplish the code inside of it until the power is switched off. In this particular software there is only a comment line inside of the loop, so pretty much nothing is happening. What happens has been done at lines 10, 11 and 14. These functions will be executed only once, because those do not fall into the infinite for-loop. Furthermore, these function calls comes with the Aery32 Software Framework. The first one initializes the board, which is pretty much about starting the 12 MHz crystal oscillator and then setting up the main clock to 66 MHz. The second function call initializes a general purpose pin named LED that is the pin PC04 to be exact as defined at line 5. The GPIO\_OUTPUT part of the line states that the LED pin will be an output. Making the pin high at line 14 turns the LED on, so in conclusion the job of this software is only to keep the LED burning.

**TWO**

# <span id="page-6-0"></span>**PROJECT STRUCTURE – WHERE THINGS GO?**

Aery32 Software Framework provides a complete project structure to start AVR32 development right away. You just start coding and adding your files. The default project directory structure looks like this:

```
projectname/
    aery32/
        ...
    examples/
        ...
    board.c
    board.h
    main.c
    Makefile
```
It is intended that you work under the root directory most of the time as that is the place where you keep adding your .c source files and .h header files.

#### main.c

The main.c source file contains the default main function where to start. At the top of the file, couple of header files are also included in advance. For example, you most probably are going to use general peripheral input and output pins so aery32/gpio.h has been included. If you will use most part of the framework, instead of including every part separately you may like to include all the headers at once by including  $a \text{ery}32/a \text{ll}$ .h.

```
1 #include <stdbool.h>
2 #include "board.h"
3 #include <aery32/gpio.h>
4
5 #define LED AVR32_PIN_PC04
6
7 int main(void)
8 {
9 /* Put your application initialization sequence here */
10 init_board();
11 aery_gpio_init_pin(LED, GPIO_OUTPUT);
12
13 /* All done, turn the LED on */14 aery_gpio_set_pin_high(LED);
15
16 for(;;) {
17 /* Put your application code here */
18
19 }
```

```
20
21 return 0;
22 }
```
#### board.h

This is a place for the board specific function prototypes and supportive #define macros. These macros provide a way to do configuration, for example.

#### board.c

The default board initialization function, init\_board(), can be found here. First it sets all the GPIO pins to inputs. Then it configures the board's power manager. Basicly the external oscillator OCS0 is started and the master clock frequency is set to 66 MHz. If you like to change the master clock frequency or want to change the way how the board is initialized, this is the place where to do it.

#### aery32/

This directory contains the source files of Aery32 library. The archive of the library (.a file) appears in this directory after the first compile process. The aery32/ subdirectory contains the header files of the library. Linker scripts, which are essential files to define the MCU memory structure are placed under the ldscripts/directory. However, you should not need to hassle with those files.

#### examples/

All the example programs are placed under this directory. Every program is completely independent. To test one you can just replace the main.c with one of the example programs and it works out of box when uploaded into the board. Otherwise if you do not need these files you can remove this folder.

### <span id="page-7-0"></span>**2.1 Makefile**

Makefile enables the project build process and provides the convenient way to upload the compiled application into the board by using in-system programming bus. To compile the project just command:

make

or:

make all

To clean the project folder from binaries call:

make clean

and to recompile all the files:

make re

When you are ready to upload the program into the board type:

make program

If you also want to start the program immediately type:

make program start

or in shorter format:

make programs

### **2.1.1 How to introduce new source files in the Makefile**

Let's say I would like to separate my source code into a my/ subdirectory under the project root. After creating the directory, I have to edit the Makefile. So, open the Makefile into your editory and find the line:

```
SOURCES=$(wildcard *.c)
```
Edit this line so that it looks like this:

SOURCES=\$(wildcard \*.c) \$(wildcard my/\*.c)

You can also add single .c files at the end of this list.

## <span id="page-8-0"></span>**2.2 Example programs**

Aery32 Framework comes with plenty of example programs, which work out of box. To test, for example, the LED toggling demo do the following:

#### In Windows

Open Command Prompt and command:

```
cp examples\toggle_led.c main.c
make programs
```
The quickest way to access Command Prompt is to press Windows-key and R (Win+R) at the same time, and type cmd.

#### In Linux

Open terminal and:

```
cp examples/toggle_led.c main.c
make programs
```
The following lines of commands overwrite the present  $\text{main.c}$  with the example and the uploads (or programs) it into the development board. The program starts running immediately.

Note: Every example program consists from a single file and can be found from examples/ directory.

## <span id="page-8-1"></span>**2.3 Where is my C++?**

To use C++ you have to change the *avr32-gcc* compiler to *avr32-g++*. This can be done by editing the Makefile. Find the following line under *Standard user variables* section:

CC=avr32-gcc

and replace it with:

 $CC=avr32-q++$ 

Also change the C standard, that's the line below, to:

```
CSTANDARD=gnu++98
```
Or if you feel more experimental, you can chooce one of these:  $c++0x$  or  $gnu++0x$ .

Now you can use C++ in your project. Remember to use the .hh header files instead of .h files. For example, instead of using

```
#include <aery32/gpio.h>
```
use

```
#include <aery32/gpio.hh>
```
At the moment Aery32 Software Framework uses only the C++ namespaces. The benefits of using namespace is that you can omit the "*aery\_*" prefix in the function calls. This has been demonstrated below

```
1 #include <stdbool.h>
2 #include <aery32/gpio.hh>
3 #include "board.h"
4
5 #define LED AVR32_PIN_PC04
6
7 using namespace aery; // enable aery namespace
8
9 int main(void)
10 {
11 init_board();
12 gpio_init_pin(LED, GPIO_OUTPUT|GPIO_HIGH); // yay! no "aery_" prefix
13
14 for(;;) {
15 /* Put your application code here */
16
17 }
18
19 return 0;
20 \}
```
# <span id="page-10-0"></span>**DELAY FUNCTIONS, #INCLUDE <AERY32/DELAY.H>**

There are three convenience delay functions that are intented to be used for short delays, from microseconds to milliseconds.

aery\_delay\_us(10); // wait 10 microseconds aery\_delay\_ms(500); // wait half a second

These functions are dependent on the CPU clock frequency that has to be provided via F\_CPU definition before the delay.h header file has been included, like this

#define F\_CPU 66000000UL #include <aery32/delay.h>

If F\_CPU is not defined, you can still use a low level delay function that takes the number of master clock cycles as a parameter

aery\_delay\_cycles(1000); // wait 1000 master clock cycles

Hint: You can make smaller than 1 us delays with  $aery\_delay\_cycles$  ().

## <span id="page-10-1"></span>**3.1 Use RTC for long delays**

Realtime counter (RTC) is better for long time delays or countdowns that last minutes, hours, days or even months or years. For example, to toggle the LED every second one can use  $aery\_rtc\_delay\_cycles$  () function.

```
1 #include <stdbool.h>
2 #include <aery32/gpio.h>
  #include <aery32/rtc.h>
4 #include "board.h"
5
6 int main(void)
7 {
8 init_board();
9 aery_gpio_init_pin(LED, GPIO_OUTPUT);
10
11 aery_rtc_init(0, 0xffffffff, 0, RTC_SOURCE_RC);
12 aery_rtc_enable(false);
13
```

```
14 for(;;) {
15 aery_gpio_toggle_pin(LED);
16 aery_rtc_delay_cycles(57500);
17 }
18
19 return 0;
20 }
```
The application above first initialize the RTC to start counting from zero to 4 294 967 295, which is  $0 \times$ fffffff hexadecimal. The third parameter is a prescaler for the RTC clock, which was set to be the in-built RC clock. The RC clock within the AVR32 UC3A1 works at 115 kHz frequency, but it's frequency is always divided by two when used for RTC. This means that the counter will be incremented every 1/(115000/2) second (approx. every 17.4 us).

When initialized, the RTC has to be enabled before it starts counting. This has been done by calling the aery\_rtc\_enable() function. The first parameter indicates whether the interrupts are enabled too. Here we did not use those and thus false was passed as a parameter. However, when much longer delays or time calculations are desired, interrupts should be used. Below is an example program that toggles the LED every minute through the RTC interrupt event function, isrhandler rtc().

```
1 #include <stdbool.h>
2 #include <aery32/gpio.h>
3 #include <aery32/intc.h>
4 #include <aery32/rtc.h>
   #include "board.h"
6
   #define LED AVR32_PIN_PC04
8
9 void isrhandler_rtc(void)
10 {
11 aery_gpio_toggle_pin(LED);
12 aery_rtc_clear_interrupt(); /* Remember to clear RTC interrupt */
13 }
14
15 int main(void)
16 {
17 init board();
18 aery_gpio_init_pin(LED, GPIO_OUTPUT|GPIO_HIGH);
19
20 aery_rtc_init(0, 60*115000/2, 0, RTC_SOURCE_RC);
21
22 aery intc init();
23 aery_intc_register_isrhandler(&isrhandler_rtc, 1, 0);
24 aery_intc_enable_globally();
2526 aery_rtc_enable(true);
27
28 for(;;) {
29 }
30
31 return 0;
32 }
```
# <span id="page-12-0"></span>**UC3A0/1 SYSTEM CLOCKS DESCRIBED**

UC3A0/1 chips have quite a complex clock system as it can be seen from the figure. At start-up the UC3 runs at its internal RC oscillator that's 115 kHz. This means that the Main clock has been clocked from this RC oscillator and that the CPU frequency equals to 115 kHz. That's because by default the clock domain prescaler has been disabled. This also means that all the other clock domains, that are HSB, PBA and PBB, runs at 115 kHz frequency as well.

# <span id="page-12-1"></span>**4.1 Main clock means the CPU clock**

It's important to understand that all the clock domains are derived from the Main (or Master) clock. The main clock can be clocked from couple of other sources in addition to the RC oscillator. It can be clocked from the OSC0 or PLL0. PLL0 clock frequency can equal to its VCO frequency or VCO/2. As the PLL can have a very high clock frequency it's important to set the clock domain prescaler properly, the maximum frequency is 66 MHz. It's also good to know that CPU and HSB domains must equal each other and that the PBA and PBB frequencies have to be smaller than or equal to CPU.

PLLs can be driven only from the external crystal oscillators and its output can be used, in addition to the Main clock, for the Generic clocks. Generic clocks are multi-purpose clocks. You can use those, for example, to clock your external devices by connecting the clock pin of the device to the proper GPIO pin that can act as an output for the Generic clock. The internal USB and ABDAC peripherals get their clock from the Generic clock module too.

Read more about how to operate with these clocks from the Power Manager within the Modules section.

# **MODULES**

<span id="page-14-0"></span>Modules are library components that operate with the MCU's internal peripherals. Every module has its own namespace according to the module name. For example, Power Manager has module namespace of pm\_, Realtime Counter falls under the rtc\_ namespace, etc. To use the module just include its header file. These header files are also named after the module name. So, for example, to include and use functions that operate with the Power Manager include <aery32/pm.h>.

Hint: If you use C++, instead of .h file, include .hh.

## <span id="page-14-1"></span>**5.1 Naming convention and the calling order**

The common calling order for modules is the following: 1) initialize, 2) do some extra setuping and after then 3) enable the module. In pseudo code it looks like this

```
module_init();
module_setup_something();
module_enable();
```
The init function may also look like module init something(), for example, the SPI can be initialized as a master or slave, so the naming convention declares two init functions for SPI module: spi\_init\_master() and spi init slave().

If the module has been disabled, by using module  $disable()$  function, it can be re-enabled without calling the init or setup functions. Most of the modules can also be reinitialized without disabling it before. For example, general clock frequencies can be changed by just calling the init function again – this is also the quickest way to change this frequency

```
aery_pm_init_gclk(GCLK0, GCLK_SOURCE_PLL1, 1);
aery_pm_enable_gclk(GCLK0);
/* Change the frequency divider */aery_pm_init_gclk(GCLK0, GCLK_SOURCE_PLL1, 6);
```
Initialization and setup functions set sane default values for those properties that cannot be given via function parameters. These default values should work for 80-90% of use cases. However, sometimes you may have to fine tune these properties to match your needs. This can be done by bitbanging the module registers after you have called the init or setup function. For example, the SPI chip select baudrate is hard coded to *MCK/255* within the aery\_spi\_setup\_npcs() function. To make SPI bus faster you can bitbang the *SCRB bit* in *CSRX register*, where *X* is the NPCS number. For the register names you have to consult to the datasheet.

```
aery_spi_setup_npcs(spi0, 0, SPI_MODE1, 16);
spi0->CSR0.setr = 32; /* SPI baudrate of the CS0 is now MCK/32 */
```
Note: Modules never take care of pin initialization, except GPIO module that's for this specific purpose. So, for example, when initializing SPI you have to take care of pin configuration:

```
#define SPIO_GPIO_MASK ((1 << 10) | (1 << 11) | (1 << 12) | (1 << 13))
aery_gpio_init_pins(porta, SPI0_GPIO_MASK, GPIO_FUNCTION_A);
```
### <span id="page-15-0"></span>**5.2 Analog-to-digital conversion (adc), #include <aery32/adc.h>**

UC3A0/1 microcontrollers have eight 10-bit analog-to-digital converters. The maximum ADC clock frequency for the 10-bit precision is 5 MHz. For 8-bit precision it is 8 MHz. This frequency is related to the frequency of the Peripheral Bus A (PBA). When initialized a correct prescaler value has to be used. aery\_adc\_init() will check this for you and will return -1 if this clock requirement was not fullfilled.

```
int errno;
errno = aery_adc_init(
    7, \rightarrow \rightarrow prescal, adclk = pba_clk / (2 * (prescal+1)) */
    true, /* hires, 10-bit (false would be 8-bit) */0, /* shtim, sample and hold time = (shtim + 1) / adclk */
    0 \rightarrow * startup, startup time = (startup + 1) * 8 / adclk */
);
```
The initialization statement given above, uses the prescaler value 7, so if the PBA clock was 66 MHz, the ADC clock would be 4.125 MHz. When initialized, you have to enable the channels that you like to use for the conversion. This is done through masking, so there is use for the good old << bitwise shift operator.

```
if (errno != -1)aery_adc_enable(1 << 3); /* enables the channel 3 */
```
Now you can start the conversion. Be sure to wait that the conversion is ready before reading the conversion value.

```
uint16_t result;
aery_adc_start_cnv();
while (laery\_adc\_env\_isrdy(1 \ll 3));
result = aery\_adc\_get\_env(3);
```
Note: You always have to call aery\_adc\_start\_cnv() individually for every started conversion.

# <span id="page-15-1"></span>**5.3 General Periheral Input/Output (gpio), #include <aery32/gpio.h>**

To initialize any pin to be output high, there is a oneliner which can be used

aery\_gpio\_init\_pin(AVR32\_PIN\_PC04, GPIO\_OUTPUT|GPIO\_HIGH);

The first argument is the GPIO pin number and the second one is for options. For 100 pin Atmel AVR32UC3, the GPIO pin number is a decimal number from 0 to 69. Fortunately, you do not have to remember which number represent what port and pin. Instead you can use predefined aliases as it was done above with the pin PC04 (5th pin in port C if the PC00 is the 1st).

The available pin init options are:

- GPIO\_OUTPUT
- GPIO\_INPUT
- GPIO\_HIGH
- GPIO\_LOW
- GPIO\_FUNCTION\_A
- GPIO\_FUNCTION\_B
- GPIO\_FUNCTION\_C
- GPIO\_FUNCTION\_D
- GPIO\_INT\_PIN\_CHANGE
- GPIO\_INT\_RAISING\_EDGE
- GPIO\_INT\_FALLING\_EDGE
- GPIO\_PULLUP
- GPIO\_OPENDRAIN
- GPIO\_GLITCH\_FILTER
- GPIO\_HIZ

These options can be combined with the pipe operator (boolean OR) to carry out several commands at once. Without this feature the above oneliner should be written with two lines of code:

aery\_gpio\_init\_pin(AVR32\_PIN\_PC04, GPIO\_OUTPUT); aery\_gpio\_set\_pin\_high(AVR32\_PIN\_PC04);

Well now you also know how to set pin high, so you may guess that the following function sets it low

aery\_gpio\_set\_pin\_low(AVR32\_PIN\_PC04);

and that the following toggles it

aery\_gpio\_toggle\_pin(AVR32\_PIN\_PC04);

and finally it should not be surprise that there is a read function too

state = aery\_gpio\_read\_pin(AVR32\_PIN\_PC04);

But before going any further, let's quickly go through those pin init options. FUNCTION\_A, B, C and D assing the pin to the specific peripheral function, see datasheet pages 45–48. INT\_PIN\_CHANGE, RAISING\_EDGE and FALLING EDGE enables interrupt events on the pin. Interrupts are trigged on pin change, at the rising edge or at falling edge, respectively. GPIO\_PULLUP connects pin to the internal pull up resistor. GPIO\_OPENDRAIN in turn makes the pin operate as an open drain mode. This mode is gererally used with pull up resistors to guarantee a high level on line when no driver is active. Lastly GPIO\_GLITCH\_FILTER activates the glitch filter and GPIO\_HIZ makes the pin high impedance.

Note: Most of the combinations of GPIO init pin options do not make sense and have unknown consecuences.

Usually you want to init several pins at once – not only one pin. This can be done for the pins that have the same port.

aery\_qpio\_init\_pins(porta,  $0$ xffffffff, GPIO\_INPUT); /\* initializes all pins input \*/

The first argument is a pointer to the port register and the second one is the pin mask. Aery32 GPIO module declares these porta, b and c global pointers to the ports by default. Otherwise, you should have been more verbose and use &AVR32\_GPIO.port[0], &AVR32\_GPIO.port[1] and &AVR32\_GPIO.port[2], respectively.

Hint: As porta, b and c are pointers to the GPIO port, you can access its registers with arrow operator, for example, instead of using function aery\_gpio\_toggle\_pin(AVR32\_PIN\_PC04) you could write portc->ovrt =  $(1 \leq \leq 4)$ ; Refer to datasheet pages 175–177 for GPIO Register Map.

### **5.3.1 Local GPIO bus**

AVR32 includes so called local bus interface that connects its CPU to device-specific high-speed systems, such as floating-point units and fast GPIO ports. To enable local bus call

```
aery_gpio_enable_localbus();
```
When enabled you have to operate with *local* GPIO registers. That is because, the convenience functions described above does not work local bus. To ease operating with local bus Aery32 GPIO module provides shortcuts to local ports by declaring lporta, b and c global pointers. Use these to read and write local port registers. For example, to toggle pin through local bus you can write

```
lporta->ovrt = (1 \leq \leq 4);
```
Note: CPU clock has to match with PBB clock to make local bus functional

To disable local bus and go back to normal operation call

```
aery_gpio_disable_localbus();
```
## <span id="page-17-0"></span>**5.4 Interrupt Controller (intc), #include <aery32/intc.h>**

Before enabling interrupts define and register your interrupt service routine (ISR) functions. First write ISR function as you would do for any other functions

```
void myisr_for_group1(void) {
    /* do something */}
```
Then register this function

```
aery_intc_register_isrhandler(&myisr_for_group1, 1, 0);
```
Here the first parameter is a function pointer to your myisr\_for\_group1() function. The second parameter defines the which interrupt group calls this function and the last one tells the priority level.

Hint: Refer Table 12-3 (Interrupt Request Signal Map) in datasheet page 41 to see what peripheral belongs to which group. For example, RTC belongs to group 1.

When all the ISR functions have been declared it is time to initialize interrupts. Use the following init function to do all the magic

```
aery_intc_init();
```
After initialization you can enable and disable interrupts globally by using these functions

```
aery_intc_enable_globally();
aery_intc_disable_globally();
```
## <span id="page-18-0"></span>**5.5 Power Manager (pm), #include <aery32/pm.h>**

Power Manager controls integrated oscillators and PLLs among other power related things. By default the MCU runs on the internal RC oscillator (115 kHz). However, it's often preferred to switch to the higher CPU clock frequency, so one of the first things what to do after the power up, is the initialization of oscillators. Aery32 Development Board has 12 MHz crystal oscillator connected to the OSC0. This can be started as

```
aery_pm_start_osc(
   0, /* oscillator number */OSC_MODE_GAIN3, /* oscillator mode, see datasheet p.74 */
   OSC_STARTUP_36ms /* oscillator startup time */
);
aery_pm_wait_osc_to_stabilize(0);
```
When the oscillator has been stabilized it can be used for the master/main clock

aery\_pm\_select\_mck(MCK\_SOURCE\_OSC0);

Now the CPU runs at 12 MHz frequency. The other possible source selections for the master clock are:

- MCK\_SOURCE\_OSC0
- MCK\_SOURCE\_PLL0
- MCK\_SOURCE\_PLL1

### **5.5.1 Use PLLs to achieve higher clock frequencies**

Aery32 devboard can run at 66 MHz its fastest. To achieve these higher clock frequencies one must use PLLs. PLL has a voltage controlled oscillator (VCO) that has to be initialized first. After then the PLL itself can be enabled.

Important: PLL VCO frequency has to fall between 80–180 MHz or 160–240 MHz with high frequency disabled or enabled, respectively. From these rules, one can realize that the smallest available PLL frequency is 40 MHz (the VCO frequency can be divided by two afterwards).

```
aery_pm_init_pllvco(
```

```
pll0, /* pointer to pll address */PLL_SOURCE_OSC0, /* source clock */
   11, /* multiplier */
   1, /* divider */false /* high frequency */);
  • If div > 0 then f vco = f_src * mul / div
  • If div = 0 then f_vco = 2 * mu1 * f_s
```
The above initialization sets PLL VCO frequency of PLL0 to 132 MHz – that's 12 MHz  $\star$  11 / 1 = 132 MHz. After then PLL can be enabled and the VCO frequency appears on the PLL output. Remember that you can now also divide VCO frequency by two.

aery\_pm\_enable\_pll(pll0, true /\* divide by two \*/); /\* 132 MHz / 2 = 66 MHz \*/ aery\_pm\_wait\_pll\_to\_lock(pll0);

Finally one can change the master clock (or main clock) to be clocked from the PLL0 that's 66 MHz.

aery\_pm\_select\_mck(MCK\_SOURCE\_PLL0);

**Hint:** There are two PLLs available in UC3A1, which Aery32 Framework provide quick access via pll0 and pll11 global variables. Otherwise you should be more verbose and use AVR32\_PM.PLL[0] and AVR32\_PM.PLL[1].

### **5.5.2 Fine tune the CPU and Periheral BUS frequencies**

By default the clock domains, that are CPU and the Peripheral Busses (PBA and PBB) equal to the master clock. To fine tune these clock domains, the PM has a 3-bit prescaler, which can be used to divide the master clock, before it has been used for the specific domain. Using the prescaler you can choose the CPU clock between the OSC0 frequency and 40 MHz, that was the lower limit of the PLL. Assuming that the master clock was 66 MHz, the following function call changes the CPU and the bus frequencies to 33 MHz:

aery\_pm\_setup\_clkdomain(1, CLKDOMAIN\_ALL);

The first parameter defines the prescaler value and the second one selects the clock domain which to set up. Here all the domains are set to equal. The formula is  $f_{mck}$  / (2^prescaler). With the prescaler selection 0, the prescaler block will be disabled and the selected clock domain equals to the master clock that was the default setting.

The possible clock domain selections are

- CLKDOMAIN\_CPU
- CLKDOMAIN\_PBA
- CLKDOMAIN\_PBB
- CLKDOMAIN\_ALL

Important: PBA and PBB clocks have to be less or equal to CPU clock.

Hint: You can combine the clock domain selections with the pipe operator, like this CLKDOMAIN\_CPU|CLKDOMAIN\_PBB. With this selection the PBA clock frequency won't be changed, but the CPU and PBB will be set up accordingly.

### **5.5.3 General clocks**

PM can generate dedicated general clocks. These clocks can be assigned to GPIO pins or used for internal peripherals such as USB that needs 48 MHz clock to work. To offer this 48 MHz for the USB peripheral, you have to initialize either of the PLLs to work at 96 MHz frequency. As the PLL0 is commonly used for the master clock, PLL1 has been dedicated for general clocks. First initialize the VCO frequency and then enable the PLL

```
aery\_pm\_init\_pllvco(pll1, PLL_SOURCE_OSC0, 16, 1, true); /* f\_plll_vco = 192 MHz */
aery_pm_enable_pll(pll1, true); /* f\_p111 = 96 MHz */aery_pm_wait_pll_to_lock(pll1);
```
After then init and enable the USB generic clock

```
aery_pm_init_gclk(
   GCLK_USBB, /* generic clock number */
   GCLK_SOURCE_PLL1, /* clock source for the generic clock */
   1 /* divider */
);
aery_pm_enable_gclk(GCLK_USBB);
  • If div > 0 then f_{gelk} = f_{src}/(2 * div)
```
• If  $div = 0$  then  $f_{gcdk} = f_{src}$ 

There are five possible general clocks to be initialized:

• GCLK0

- GCLK1
- GCLK2
- GCLK3
- GCLK\_USBB
- GCLK\_ABDAC

GCLK\_ABDAC is for Audio Bitstream DAC, GCLK0, GCLK1, etc. can be attached to GPIO pin, so that you can easily clock external devices. For example, to set generic clock to be at the output of GPIO pin, first init the desired GPIO pin appropriately and then enable the generic clock at this pin. You can do this, for example, to check that USB clock enabled above is correct

```
aery_gpio_init_pin(AVR32_PIN_PB19, GPIO_FUNCTION_B);
aery_pm_init_gclk(GCLK0, GCLK_SOURCE_PLL1, 1);
aery_pm_enable_gclk(GCLK0);
```
Hint: Generic clock can be changed when its running by just initializing it again. You do not have to disable it before doing this and you do not have to enable it again.

### **5.5.4 Save power and use only the peripherals that you need**

By default all modules are enabled. You might be interested in to disable modules you are not using. This can done via the peripheral clock masking. The following example disables clocks from the TWI, PWM, SSC, TC, ABDAC and all the USART modules

```
#define PBAMASK_DEFAULT 0x0F
pm->pbamask = PBAMASK_DEFAULT;
```
Remember to wait when the change has been completed

```
while (!(pm->isr & AVR32_PM_ISR_MSKRDY_MASK));
    /* Clocks are now masked according to (CPU/HSB/PBA/PBB)_MASK
     * registers. */
```
### **5.5.5 How much is the clock?**

Sometimes the current clock frequencies has to be checked programmatically. To get the main clock use the aery\_pm\_get\_fmck() function

 $main_hz = aery_pm_get_fmck()$ ;

Respectively, the clock domains can be fetched like this

```
cpu_hz = aery_pm_get_fclkdomain(CLKDOMAIN_CPU);
pba_hz = aery_pm_get_fclkdomain(CLKDOMAIN_PBA);
pbb_hz = aery_pm_get_fclkdomain(CLKDOMAIN_PBB);
```
These functions assume that OSC0 and OSC1 frequencies are 12 MHz and 16 MHz, respectively. If other oscillator frequencies are used, make sure to put the new value in CFLAGS manually or via Makefile, like CFLAGS+=-DF\_OSC0=8000000UL.

### <span id="page-21-0"></span>**5.6 Real-time Counter (rtc), #include <aery32/rtc.h>**

Real-time counter is for accurate real-time measurements. It enables periodic interrupts at long intervals and the measurement of real-time sequences. RTC has to be init to start counting from the chosen value to the chosen top value. This can be done in this way

```
aery_rtc_init(
     0, \frac{1}{x} value where to start counting \frac{x}{x}<br>0xfffffffff, \frac{1}{x} top value where to count \frac{x}{x}\frac{1}{x} top value where to count \frac{x}{x}0, /* prescaler for RTC clock */RTC_SOURCE_RC /* source oscillator */
);
```
The available source oscillators are:

- RTC\_SOURCE\_RC (115 kHz RC oscillator within the AVR32)
- RTC\_SOURCE\_OSC32 (external low-frequency xtal, not assembled in Aery32 Devboard)

When initialized, remember to enable it too

aery\_rtc\_enable(false);

The boolean parameter here, tells if the interrupts are enabled or not. Here the interrupts are not enabled so it is your job to poll RTC to check whether the top value has been reached or not.

## <span id="page-21-1"></span>**5.7 Serial Peripheral Bus (spi), #include <aery32/spi.h>**

AVR32 UC3A1 includes to separate SPI buses, SPI0 and SPI1. To initialize SPI bus it is good practice to define pin mask for the SPI related pins. Refering to datasheet page 45, SPI0 operates from PORTA:

- PA07, NPCS3
- PA08, NPCS1
- PA09, NPCS2
- PA10, NPCS0
- PA11, MISO
- PA12, MOSI
- PA13, SCK

So let's define the pin mask for SPI0 with NPCS0 (Numeric Processor Chip Select, also known as slave select or chip select):

#define SPI0\_GPIO\_MASK ((1 << 10) | (1 << 11) | (1 << 12) | (1 << 13))

Next we have to assing these pins to the right peripheral function that is FUNCTION A. To do that use pin initializer from GPIO module:

aery\_gpio\_init\_pins(porta, SPI0\_GPIO\_MASK, GPIO\_FUNCTION\_A);

Now the GPIO pins have been assigned appropriately and we are ready to initialize SPI0. Let's init it as a master:

```
aery_spi_init_master(spi0);
```
The only parameter is a pointer to the SPI register. Aery32 declares spi0 and spi1 global pointers by default.

Hint: If the four SPI CS pins are not enough, you can use CS pins in multiplexed mode (of course you need an external multiplexer circuit then) and expand number of CS lines to 16. This can be done by bitbanging PCSDEC bit in SPI MR register after the initialization:

```
aery_spi_init_master(spi0);
spi0->MR.pcsdec = 1;
```
When the SPI peripheral has been initialized as a master, we still have to setup its CS line 0 (NPCS0) with the desired SPI mode and shift register width. To set these to SPI mode 0 and 16 bit, call the npcs setup function with the following parameters

aery\_spi\_setup\_npcs(spi0, 0, SPI\_MODE0, 16);

The minimum and maximum shift register widths are 8 and 16 bits, respectively, but you can still *[use arbitrary wide](#page-23-0) [transmission](#page-23-0)*.

Hint: Chip select baudrate is hard coded to MCK/255. To make it faster you can bitbang the SCRB bit in the CSRX register, where X is the NPCS number:

```
aery_spi_setup_npcs(spi0, 0, SPI_MODE0, 16);
spi0->CSR0.scbr = 32; // baudrate is now MCK/32
```
Hint: Different CS lines can have separate SPI mode, baudrate and shift register width.

Now we are ready to enable SPI peripheral

```
aery_spi_enable(spi0);
```
There's also function for disabling the desired SPI peripheral aery\_spi\_disable(spi0). To write data into SPI bus use the transmit function

```
uint16_t rd;
rd = aery_spi_transmit(spi0, 0x55, 0, true); // writes 0x55 to SPI0, NPCS0
```
Hint:  $aery_spi_transmit()$  writes and reads SPI bus simultaneusly. If you only want to read data, just ignore write data by sending dummy bits.

Here is the complete code for the above SPI initialization and transmission:

```
1 #include <stdbool.h>
2 #include <aery32/gpio.h>
3 #include <aery32/spi.h>
  #include "board.h"
```

```
5
6 #define SPI0_GPIO_MASK ((1 << 10) | (1 << 11) | (1 << 12) | (1 << 13))
7
8 int main(void)
9 {
10 uint16_t rd; // received data
11
12 init_board();
13
14 aery_gpio_init_pins(porta, SPI0_GPIO_MASK, GPIO_FUNCTION_A);
15 aery_spi_init_master(spi0);
16 aery_spi_setup_npcs(spi0, 0, SPI_MODE0, 16);
17 aery_spi_enable(spi0);
18
19 for (;;) {
20 rd = aery_spi_transmit(spi0, 0x55, 0, true); // writes 0x55 to SPI0, NPCS0
21 }
22
23 return 0;
24 }
```
### <span id="page-23-0"></span>**5.7.1 Sending arbitrary wide SPI data**

The last parameter, islast, of the aery\_spi\_transmit() function indicates for the SPI whether the current transmission was the last one. If true, chip select line rises immediately when the last bit has been written. If islast is defined false, CS line is left low for the next transmission that should occur immediately after the previous one. This feature allows SPI to operate with arbitrary wide shift registers. For example, to read and write 32 bit wide SPI data you can do this:

```
uint32_t rd;
```

```
aery_spi_setup_npcs(spi0, 0, SPI_MODE0, 8);
rd = aery_spi_transmit(spi0, 0x55, 0, false);
rd | = \text{aery\_spin\_transmit}(spin, 0xf0, 0, false) \ll 8;rd | = \text{aery\_spin\_transmit}(\text{spin}, 0x0f, 0, \text{true}) \ll 16; \text{ // complete}
```
# **CONTRIBUTOR'S GUIDE**

<span id="page-24-0"></span>The development of Aery32 Framework happens in GitHub, which is a web-based hosting service that use the Git revision control system. To contribute the code you have to have a GitHub account. After that you can [fork](http://help.github.com/fork-a-repo/) Aery32 repository and start contribute by sending [pull request.](http://help.github.com/send-pull-requests/)

GitHub has a good beginners guide about [how to set up Git in Windows.](http://help.github.com/win-set-up-git/)

# <span id="page-24-1"></span>**6.1 Sending a pull request (creating a patch)**

Fixes are sent as [pull requests.](http://help.github.com/send-pull-requests/) Before you start fixing the Aery32 library, create a new branch and code your patch in this new branch. If there is a reported issue you are fixing, name the branch according to the GitHub issue number, e.g. gh-02.

The benefit of this approach is that you can have plenty of fixes which are isolated from each others, especially from the master branch.

# <span id="page-24-2"></span>**6.2 Coding standards**

Follow [Linux kernel coding style.](https://github.com/torvalds/linux/blob/master/Documentation/CodingStyle)

#include <stdbool.h>

```
#include <avr32/io.h>
typedef struct Foo Foo;
typedef struct Bar Bar;
struct Foo {
    Bar *bar;
};
struct Bar {
   Foo *foo;
};
/*** Initializes io pins (define the function briefly at the first line)
 * \param allinput If true all pins initialized as inputs
 *
 * More detailed description comes here. Remember to use param names
 * within the function prototypes too.
 */
```

```
void init_io(bool allinput);
void init_io(bool allinput) /* Layout functions like this */
{
    int i;
    /* Use space between the syntactic keywords and opening parenthesis */for (i = 0; i < 2; i++) {
        AVR32_GPIO.port[i].gpers = 0xffffffff;
        if (allinput == 0) \rightarrow /* Do not use curly braces if not needed */
            AVR32_GPIO.port[i].oders = 0xffffffff;
        else
            AVR32_GPIO.port[i].oderc = 0xffffffff;
    }
}
int main(void)
{
    char *c; /* not char* c */
   Foo foo;
   Bar bar;
   bar.foo = <math>\&foo;</math>/*
     * This is multiline comment that reminds you not to use compound literals
     * in Aery32 library, because avr32-g++ does not support those.
     *
     * Example of the use of compound literal:
     * bar = (Bar) {.foo = f{60}};
     */
    for (;;) { \frac{1}{x} /* This is how infinite loops are written */
    }
    return 0;
}
```
# <span id="page-25-0"></span>**6.3 Writing the documentation**

The documentation is constructed by Sphinx. Sphinx is a Python documentation generator but works fine for C as well.

The source files of this documentation are located at the separate GitHub repository, [https://github.com/aery32/aery32](https://github.com/aery32/aery32-refguide) [refguide.](https://github.com/aery32/aery32-refguide) To build local html version of this documentation use make:

make html

The following commands assume you have Sphinx installed – if not, see the installation instructions below. Now browse to source/ directory and open the index.rst. This is the master document serving as a welcome page and "*table of contents tree*". To edit these source files just open the file in your favorite editor and be sure to edit in UTF-8 mode. To understand reSt syntax start from [http://sphinx.pocoo.org/rest.html.](http://sphinx.pocoo.org/rest.html)

## **6.3.1 Installing Sphinx**

#### In Windows

*Case 1: I do have Python already installed*

If you do have Python installed already, then you likely have setuptools installed as well. In this case install Sphinx with easy\_install. Fire your command prompt (Win+R cmd) and command:

easy\_install -U Sphinx

Otherwise follow steps below to install Python first and then Sphinx.

*Case 2: I don't have Python installed*

Note: We do not install setuptools here and thus do not use easy\_install to install Sphinx. However you will get it installed along Sphinx installer and it is recommended to use it later when installing other Python packages.

- Create temporary directory (e.g. myfoo) where to download the following things:
	- Python 2.7.x from <http://python.org/download/>
	- Sphinx 1.1.2 from <http://pypi.python.org/pypi/Sphinx>
- When the both download processes have been completed, you should have these two files:
	- python-2.7.2.msi or python-2.7.2.amd64.msi if you downloaded 64-bit version
	- Sphinx-1.1.2.tar.gz
- First install Python by double clicking Python installer
- After successful installation of Python, untar Sphinx-1.1.2.tar.gz into temporary directory
	- The exctarction process creates the Sphinx-1.1.2 directory, change to that directory and double click setup to install Sphinx
	- Once the Sphinx installation is complete, you will find sphinx-xxx executables in your Python Scripts subdirectory, C: \Python27\Scripts. Be sure to add this directory to your PATH environment variable. As you can see, this directory includes now also easy\_install executable, which you should use later to install other Python packages.
- You can now remove the temporary directory

**CHAPTER**

**SEVEN**

# **INDICES AND TABLES**

- <span id="page-28-0"></span>• *genindex*
- *modindex*
- *search*